### <span id="page-0-0"></span>**[Introduction](#page-1-0)**

#### **[Getting Started](#page-1-1)**

- [Your Device at a Glance](#page-1-2)
- [Charging](#page-3-0)
- [Assembling the Power Adapter](#page-3-1)
- Turning On/Off, Unlocking
- [Setting to Sleep and Waking Up](#page-5-0)
- [Connecting to a Computer](#page-6-0)

#### **[Navigating your Device](#page-6-1)**

- [Screen Gestures](#page-6-2)
- [About the Screen Layers and Panels](#page-7-0)
- [About the Application Screen](#page-8-0)
- [Navigation Buttons](#page-8-1)
- [Icons on the Status Bar](#page-9-0)
- [Notification Panel](#page-10-0)
- [Entering Text](#page-10-1)
- [Context Menus](#page-10-2)

#### **[Customizing the Panels](#page-11-0)**

- [Changing the Wallpaper](#page-11-1)
- [Adding an Item](#page-11-2)
- [Moving an Item](#page-12-0)
- [Customizing the Quick Launch Bar](#page-12-1)

### **[Pure Android Audio](#page-13-0)**

#### **[E-Books](#page-14-0)**

- [Using ZiiAcademy](#page-14-1)
- Importing E-Books From Your Computer
- [Deleting an E-Book](#page-15-1)

### **[Browsing the Internet](#page-15-2)**

- [Connecting to a Wi-Fi Network](#page-15-3)
- [Using the Browser](#page-16-0)

### **[Videos, Music, and Photos](#page-16-1)**

- [Transferring Files from Your Computer](#page-16-2)
- [Viewing Videos, Photos, and Listening to Music](#page-17-0)
- Deleting Media Files

### **[Exploring ZiiO's Contents](#page-17-2)**

### **[Installing More Applications](#page-17-3)**

### **[Settings](#page-18-0)**

- [Accessing the Settings Screen](#page-18-1)
- [Changing the Screen and Keyboard Language](#page-18-2)
- [Setting the Screen Brightness, Timeout, and Orientation](#page-18-3)
- [Customizing the Sounds](#page-19-0)
- Setting the Date and Time
- Turning On/Off the *Bluetooth*[® Wireless Feature](#page-19-2)
- More About Your Device

### **[Safety and Regulatory Information](file:///D|/Madcap%20Flare/Phuket%20HTML%20Help/Output/ruben_pineda/MyWebHelp/Content/Resources/HTMs/Safety and Regulatory Information.htm)**

**[Licence and Copyright](#page-20-1)**

# <span id="page-1-0"></span>**Introduction**

ZiiO is a portable entertainment center, an Internet access, a game station, an e-book reader, and much more. This versatile touchscreen tablet runs the Android™ operating system, enabling you to easily install more applications from thousands of cool choices on the Web.

# <span id="page-1-2"></span><span id="page-1-1"></span>**Getting Started**

### **Your Device at a Glance**

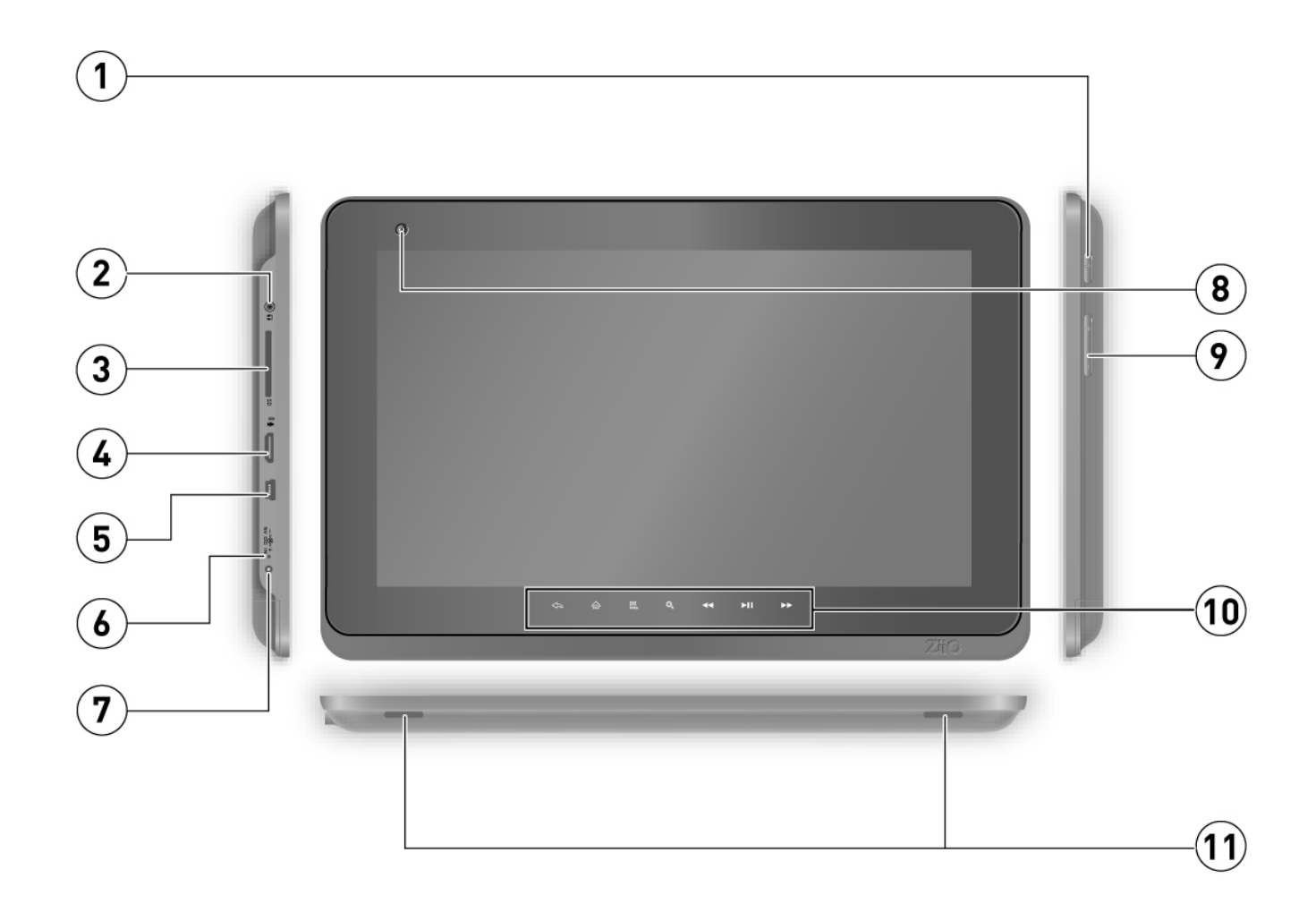

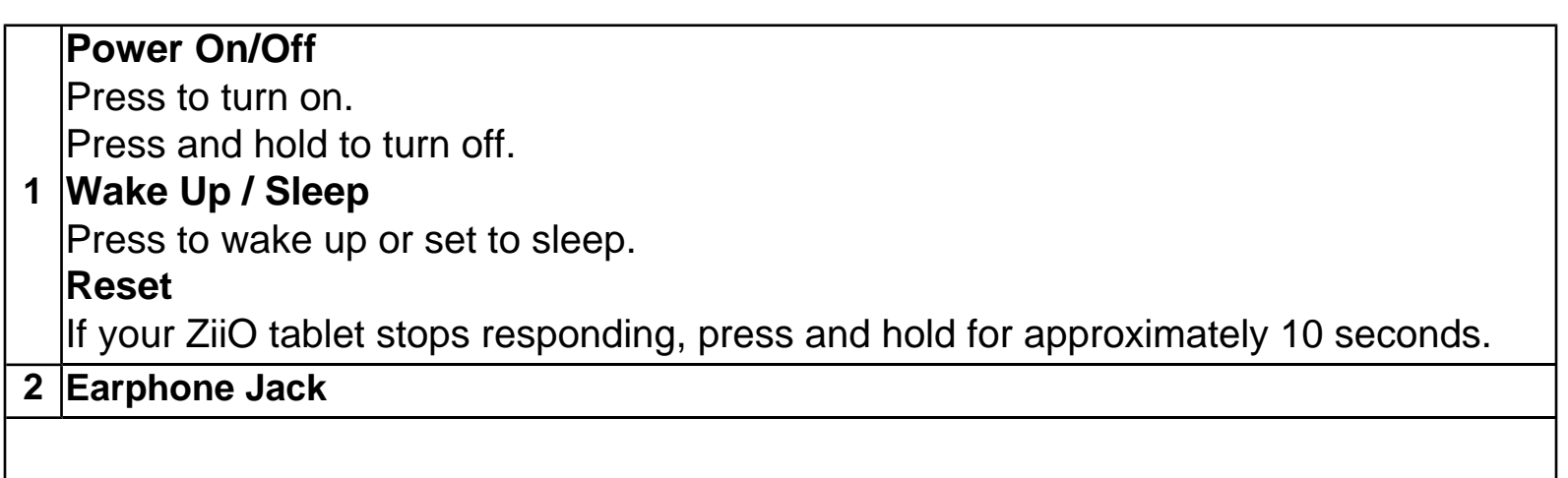

file:///D|/Madcap%20Flare/Phuket%20HTML%20Help/Outp...ineda/MyWebHelp/Content/Resources/HTMs/Contents.htm (3 of 21)12/8/2010 8:58:55 AM

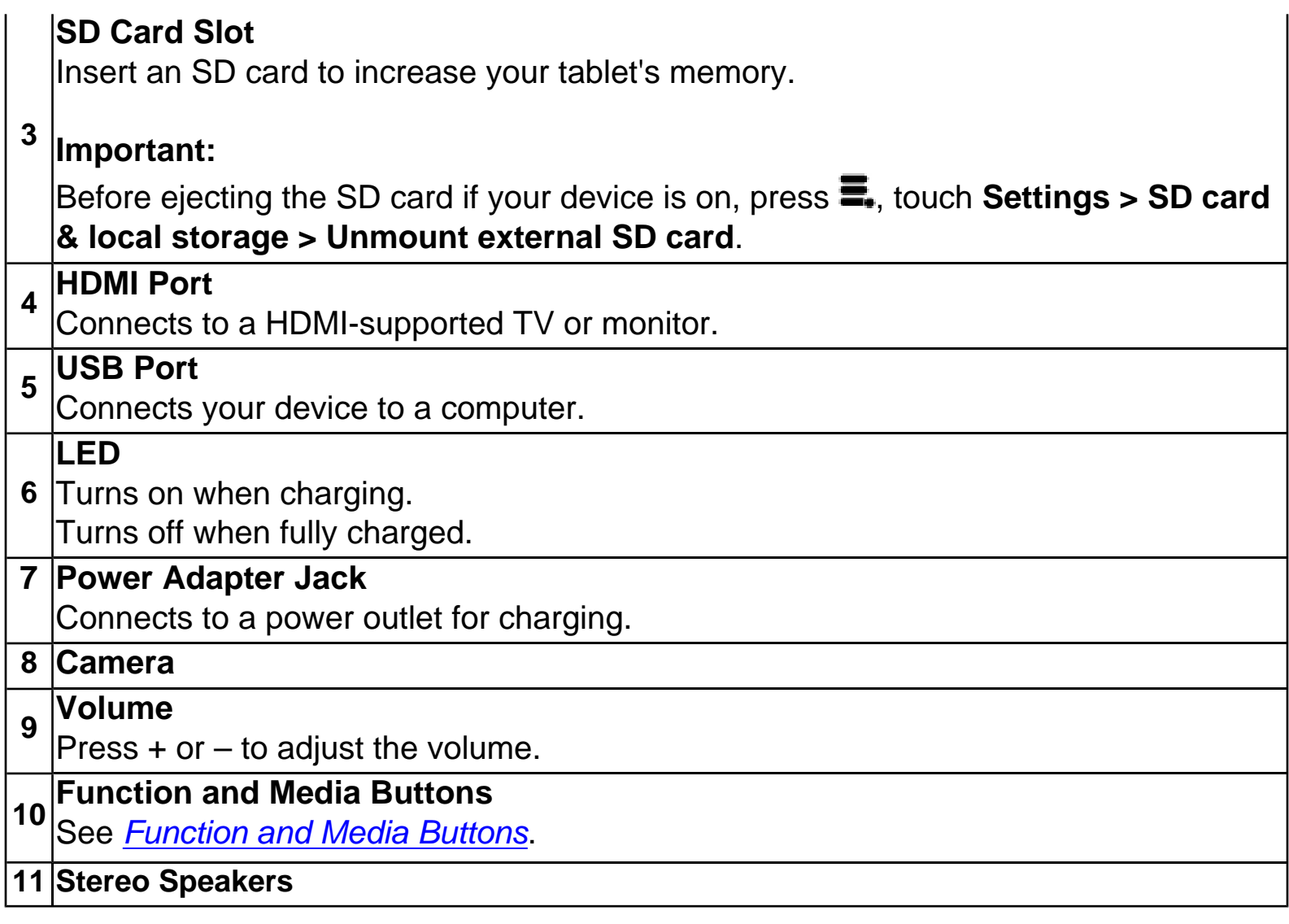

#### *[Back to top](#page-0-0)*

## <span id="page-3-0"></span>**Charging**

Before you turn on your device for the first time, charge it from a wall socket with the use of the included power adapter. Initial charging may take up to 6 hours. The LED is turned on while your device is charging. The LED turns off when the battery is full.

#### **Note:**

It is normal for your ZiiO tablet become warm while charging.

## <span id="page-3-1"></span>**Assembling the Power Adapter**

If there are several plug heads available, select one that matches your wall socket. Mount the plug head onto the power adapter base until it locks in place. Note that the plug head must be inserted approximately at the same angle as shown in the figure below. After locking, make sure that it is firmly secured.

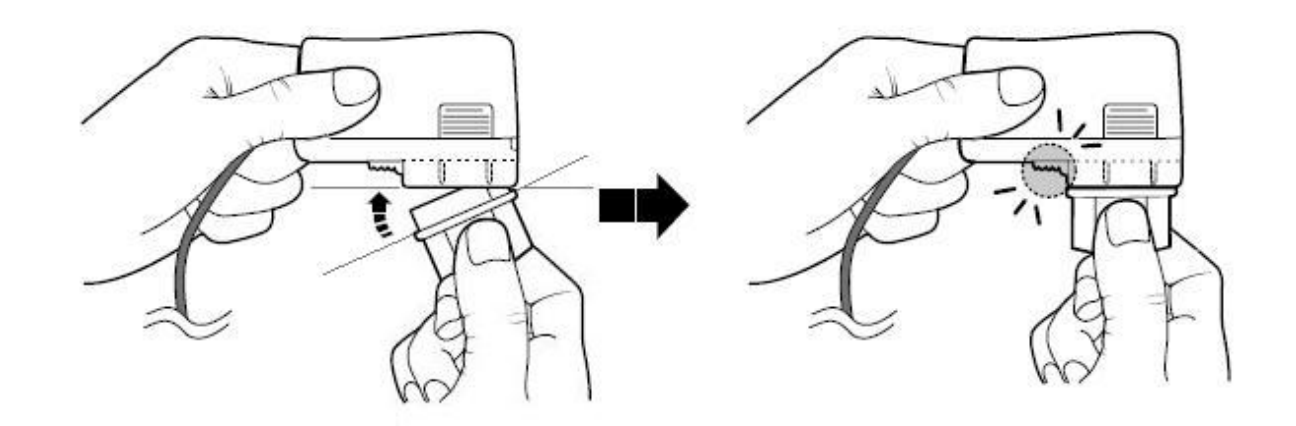

If you need to remove the plug head from the power adapter base, pull the latch to release the plug head, and gently remove it from the base.

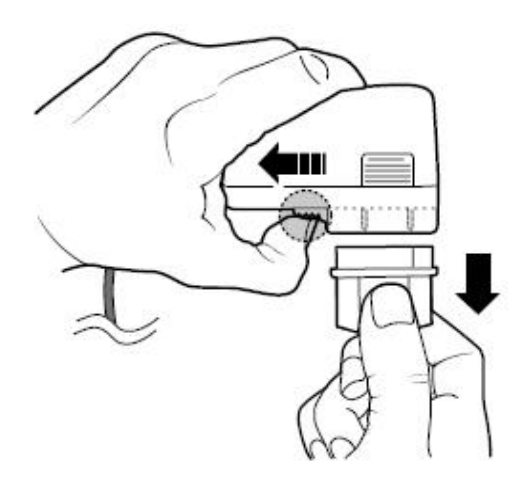

Power Adapter Information Input Rating: 100 - 240 VAC 50/60Hz 400mA Output Rating: 5 VDC, 2A

*[Back to top](#page-0-0)*

# <span id="page-4-0"></span>**Turning On/Off, Unlocking**

To turn on, press the Power button. Notice that the screen is locked every time your ZiiO

```
Contents
```
tablet turns on, as denoted by the Lock icon  $\blacksquare$ .

To unlock, touch and drag the Lock icon towards the Unlock icon.

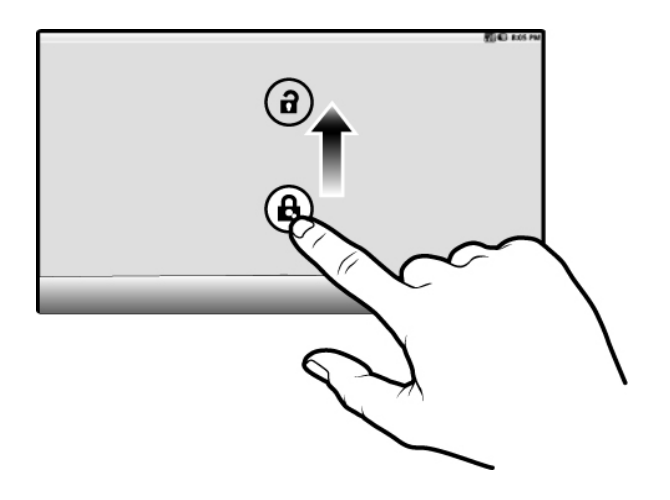

To turn off your device, press  $\blacksquare$ , and touch **Shutdown > Power off > OK**. Alternatively, you can press and hold the Power button, and tap **Power off > OK**.

*[Back to top](#page-0-0)*

# <span id="page-5-0"></span>**Setting to Sleep and Waking Up**

To let ZiiO sleep, press the Power button. The screen turns off as your device goes into Sleep mode.

#### **Note:**

To conserve battery power, your device automatically goes into Sleep mode after a certain preset period of inactivity. To set the time duration before your device automatically sleeps, see*[Setting the Screen Brightness, Timeout, and Orientation](#page-18-3)*.

To wake your device up, press the Power button. Note that the screen is locked every time your device wakes up. To unlock the screen, touch and drag the Lock icon upwards.

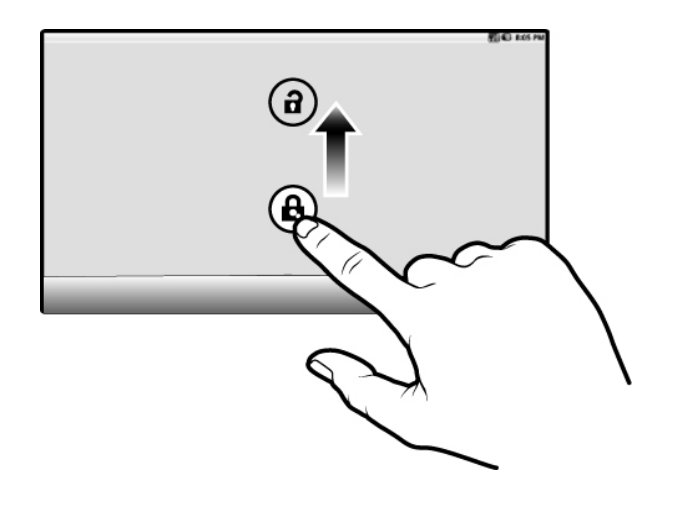

*[Back to top](#page-0-0)*

### <span id="page-6-0"></span>**Connecting to a Computer**

- 1. Connect to your computer with the use of the included USB cable.
- 2. On the device, touch **Mount** on the popup box that appears.

Your device will appear as a removable disk drive on your computer. If a microSD card is inserted on the device, this will appear as another disk drive.

*[Back to top](#page-0-0)*

# <span id="page-6-1"></span>**Navigating your Device**

### <span id="page-6-2"></span>**Screen Gestures**

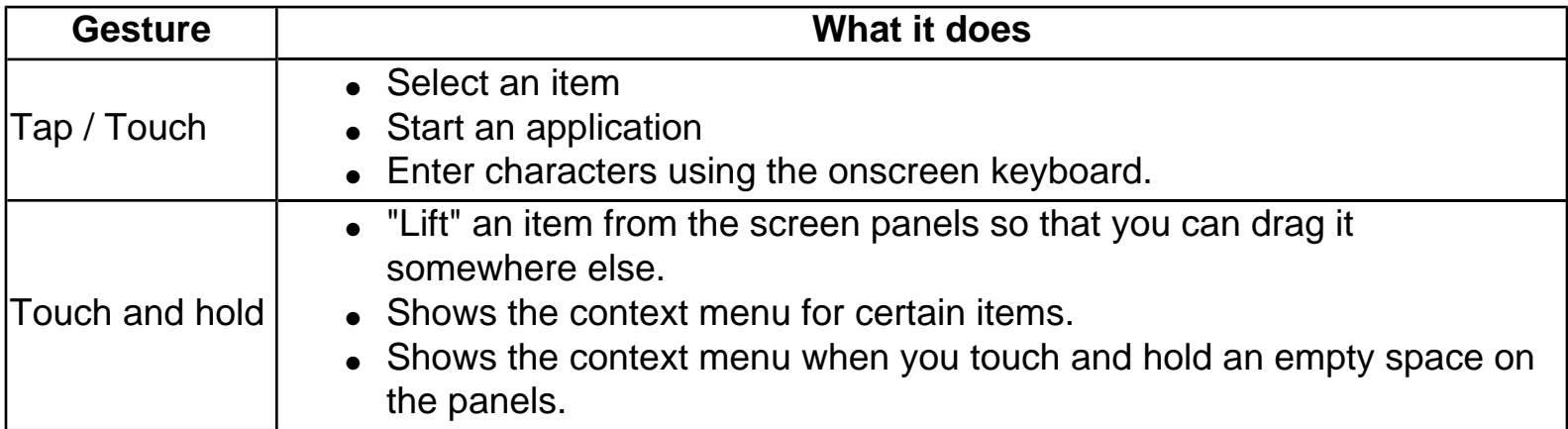

file:///D|/Madcap%20Flare/Phuket%20HTML%20Help/Outp...ineda/MyWebHelp/Content/Resources/HTMs/Contents.htm (7 of 21)12/8/2010 8:58:55 AM

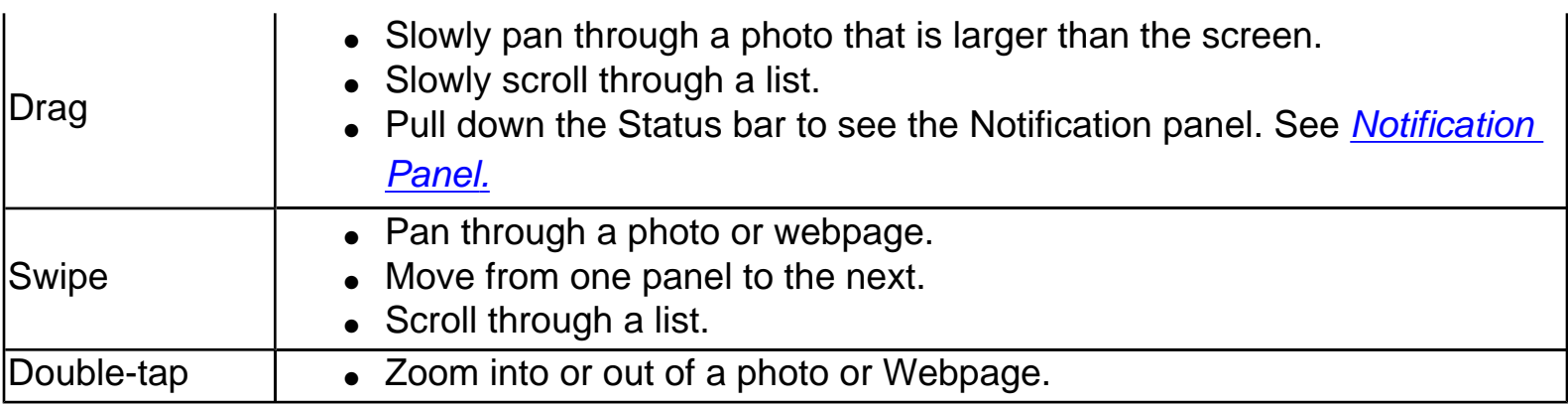

*[Back to top](#page-0-0)*

## <span id="page-7-0"></span>**About the Screen Layers and Panels**

The entire screen consists of 2 layers with 3 panels each.

- To see the next panel, slide the screen to the left or right.
- To bring up the second layer, slide your finger upwards.
- To return to the first layer, slide downwards.

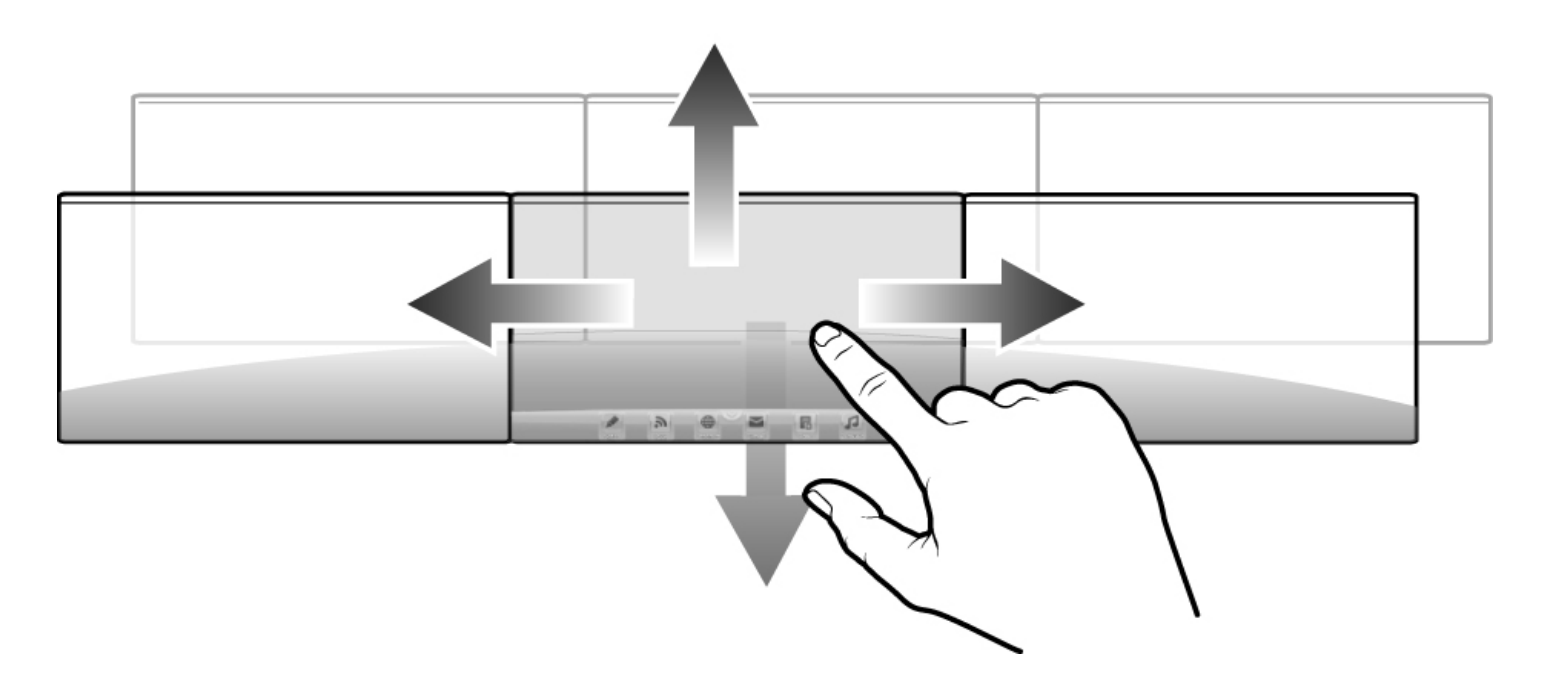

The panels are "customizable," where you can add your choice of application icons, widgets, and other items.

See also *[Customizing the Panels](#page-11-0)*.

#### *[Back to top](#page-0-0)*

### <span id="page-8-0"></span>**About the Application Screen**

The Application screen contains all the applications that are currently installed on your ZiiO. To show or hide the Application screen, tap  $\bullet$  or  $\bullet$ .

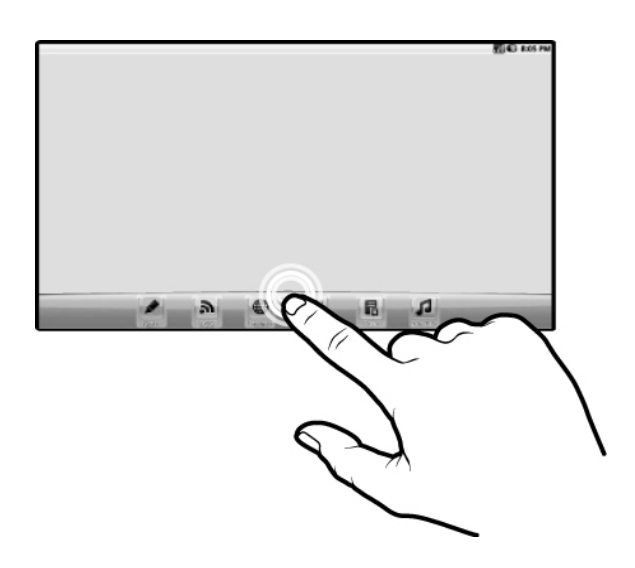

To start an application, tap the application's icon.

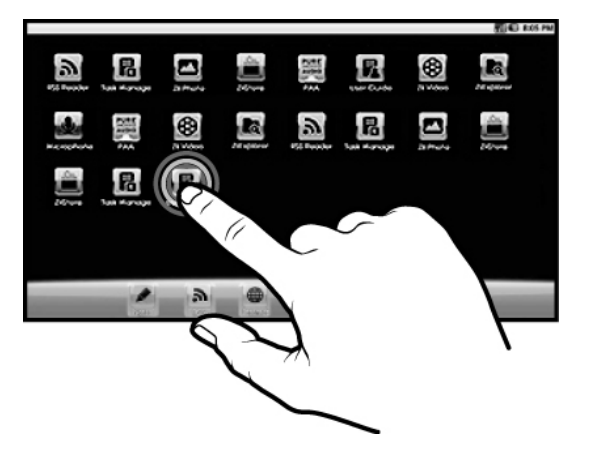

### <span id="page-8-1"></span>**Function and Media Buttons**

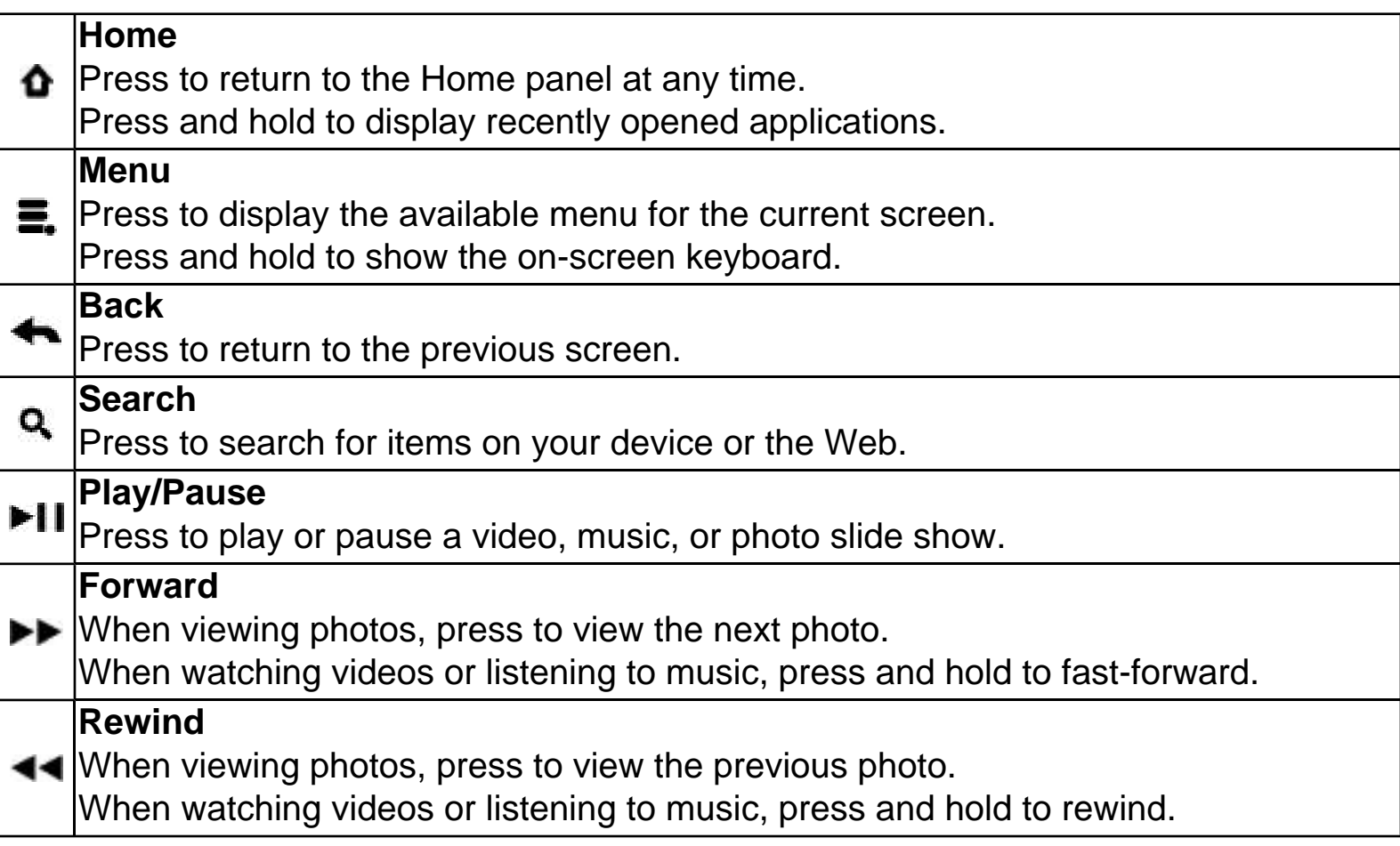

*[Back to top](#page-0-0)*

### <span id="page-9-0"></span>**Icons on the Status Bar**

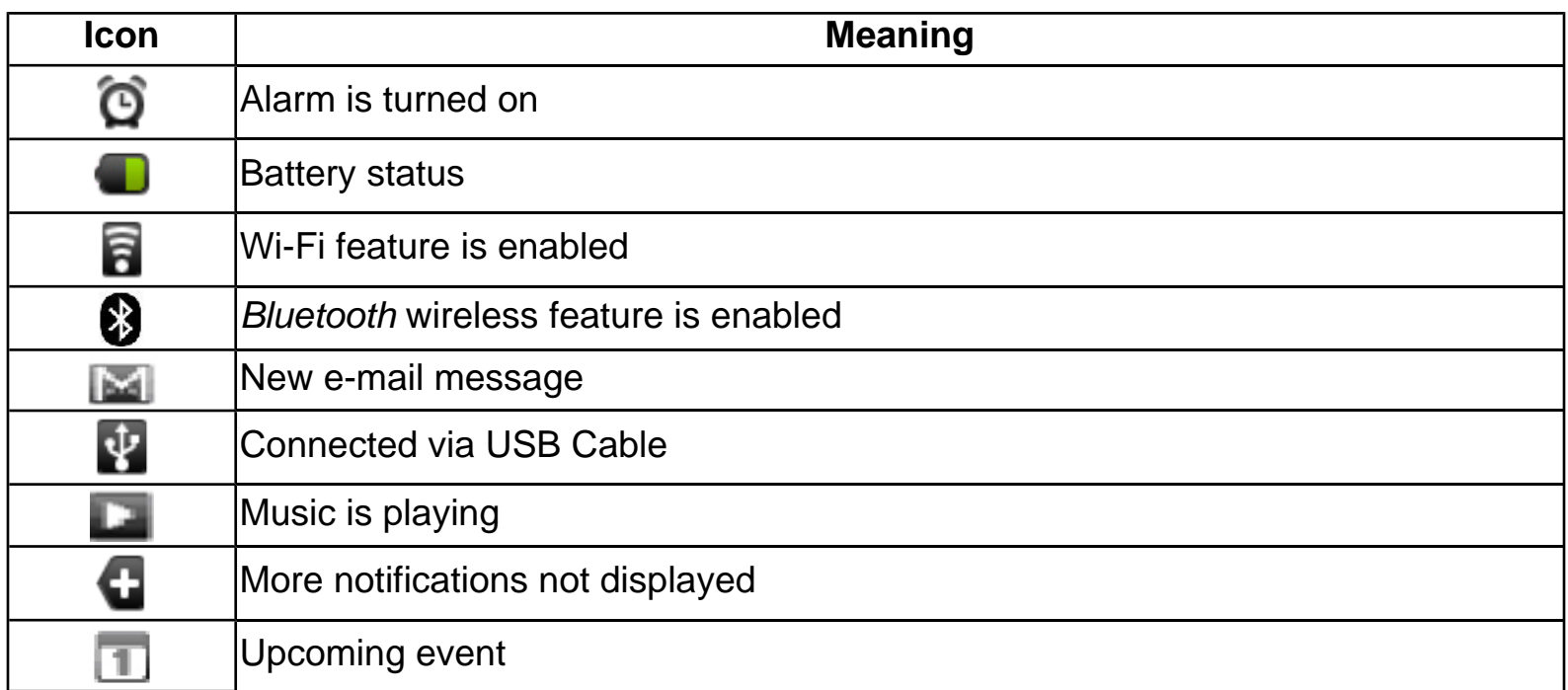

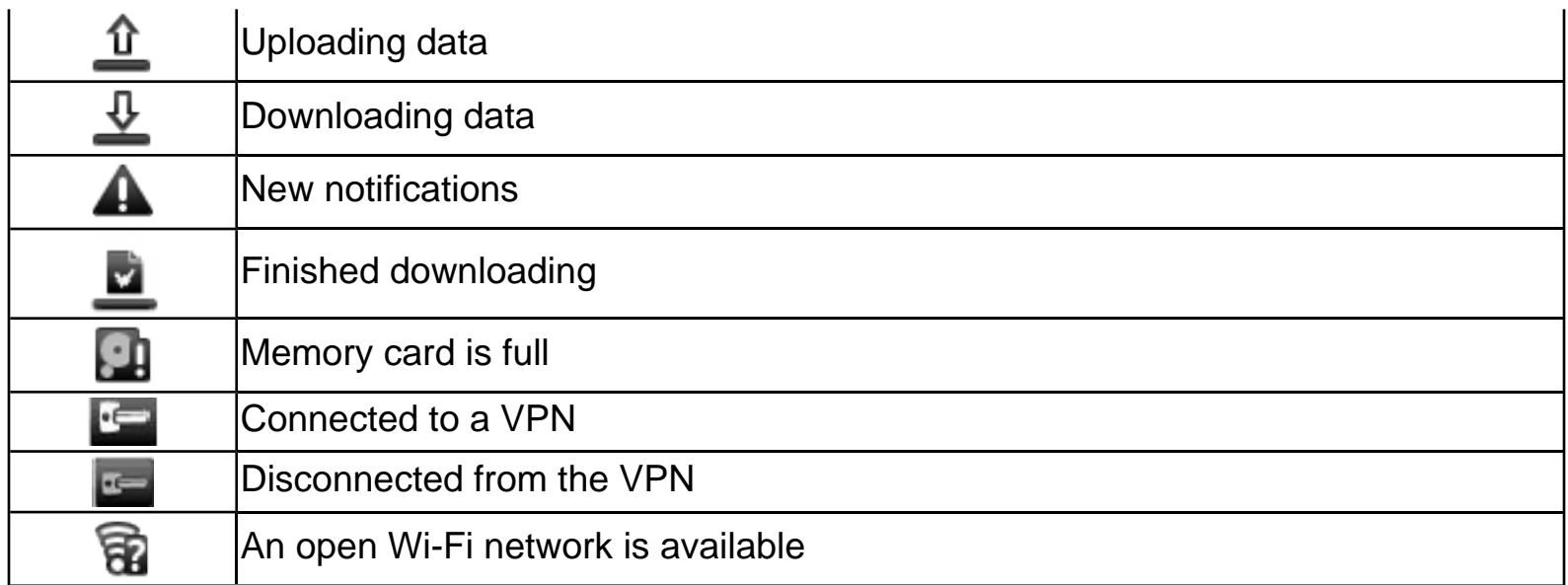

*[Back to top](#page-0-0)*

### <span id="page-10-0"></span>**Notification Panel**

The Notification panel contains a list of your current notifications. To view the notification panel, press  $\Xi$  and tap **Notifications**.

Alternatively, you can tap and hold the Status bar, and then drag it down to show the Notification panel

*[Back to top](#page-0-0)*

## <span id="page-10-1"></span>**Entering Text**

When you need to enter text such as a password or a URL (on the Browser), simply touch the textbox. This brings up the onscreen keyboard.

If you want to select another keyboard language, tap and hold the text box.

*[Back to top](#page-0-0)*

# <span id="page-10-2"></span>**Context Menus**

The context menu contains tools and options that apply to certain items on the screen. For example, touch and hold an empty area on the panels, and a context menu pops up.

Note that not all items have context menus.

*[Back to top](#page-0-0)*

# <span id="page-11-0"></span>**Customizing the Panels**

## <span id="page-11-1"></span>**Changing the Wallpaper**

- 1. Press  $\bullet$  to make sure you are on the Home panel.
- 2. Press  $\Xi$ .
- 3. Tap **Wallpaper** and select the wallpaper location.
- 4. Tap a wallpaper of your choice.

When selecting from your own set of image files, you can still set the coverage of the wallpaper. Notice that the selected image has initial borders that show the coverage area. Touch and drag the border lines to increase the area. To drag the box to a specified location without increasing the coverage, touch and hold the at the center of the box.

*[Back to top](#page-0-0)*

## <span id="page-11-2"></span>**Adding an Item**

You can fill the different panels (for both top and bottom layers) with your choice of icons, widgets, and other items.

- 1. Press  $\Omega$  to make sure you are on the Home panel.
- 2. Slide to the panel where you want to add an item.
- 3. Press  $\Xi$ .
- 4. Touch **Add**.

5. From the popup box, select the item type, followed by the item to be added on the screen.

*[Back to top](#page-0-0)*

## <span id="page-12-0"></span>**Moving an Item**

Touch and hold an item until it appears to vibrate. Drag and drop it into a vacant spot on the screen.

*[Back to top](#page-0-0)*

### **Removing an Item**

Touch and hold an item until it appears to vibrate, and drag it into the trash bin icon that appears at the bottom of the screen.

#### **Note:**

This procedure refers to removing items from the customizable panels only. To uninstall an application from your ZiiO, see *[Installing More Applications](#page-17-3)* .

*[Back to top](#page-0-0)*

## <span id="page-12-1"></span>**Customizing the Quick Launch Bar**

You can customize the Quick Launch bar so that it contains your favorite applications.

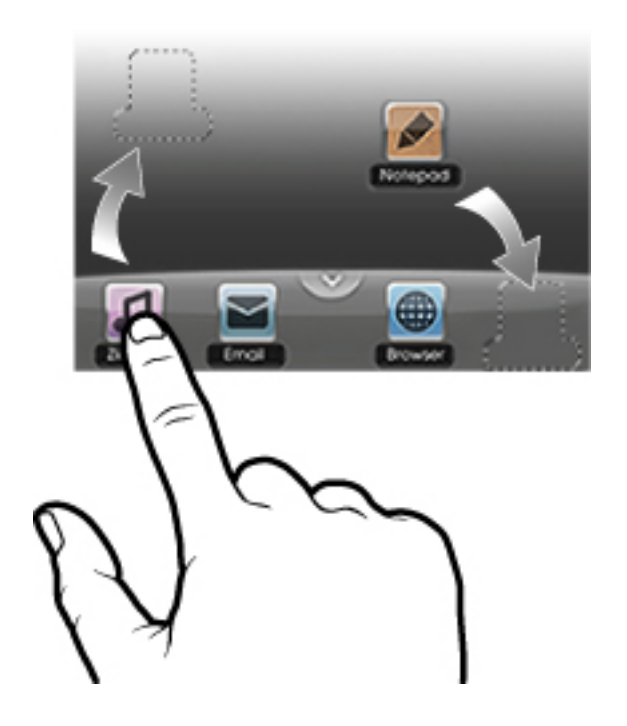

- 1. Press  $\bullet\bullet\bullet$  to show the Application screen.
- 2. Press  $\Xi$ .
- 3. Tap **Edit**.
- 4. Freely drag icons to and from the Quick Launch bar and the Application screen.
- 5. When you have finished, press  $\blacktriangle$ .

# <span id="page-13-0"></span>**Pure Android Audio**

The Pure Android Audio widget gives you easy access to the *Bluetooth* wireless technology and [X-Fi](#page-14-2) settings. You can instantly connect to your *Bluetooth* wireless technology enabled devices such as speakers and sound systems, and at the same time, you can immediately turn on/off the X-Fi enhancements.

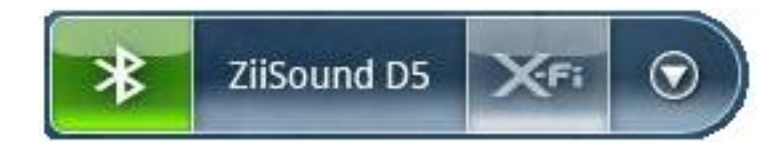

- To turn on or off the *Bluetooth* wireless feature, tap **3**
- To connect to an available device within range, tap the second segment (in the example above – ZiiSound D5), and tap the device on the popup list. Note that the *Bluetooth* wireless feature on both your ZiiO and the other device should be turned on.
- To turn on or off the X-Fi enhancement, tap  $\mathbf{X}$ Fi

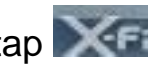

• To show the Pure Android Audio settings panel,  $\tan \theta$ .

Note:

Alternatively, you can access the *Bluetooth* wireless settings from the Settings menu. Refer to*[Turning On/Off the Bluetooth Wireless Feature](#page-19-2)*.

### <span id="page-14-2"></span>**About X-Fi**

X-Fi (Xtreme Fidelity) is a new audio standard from Creative that enhances your music and movies. ZiiO's X-Fi enhancement consists of 2 components:

- **X-Fi Crystalizer**. Intelligently restores details that were lost during compression of audio files. It makes audio richer and clearer, delivering sound that is closer to the original quality.
- X-Fi Expand. Gives audio a realistic and natural feel, akin to a live performance on stage.

#### **Note:**

When using your ZiiO together with other X-Fi enhanced accessories (such as X-Fi headphones or external speakers), make sure that X-Fi is enabled on either the ZiiO tablet **or** the accessory **only**.

#### *[Back to top](#page-0-0)*

# <span id="page-14-0"></span>**E-Books**

## <span id="page-14-1"></span>**Using ZiiAcademy**

ZiiAcademy is an e-book solution that comes with ZiiO. It enables you to read, download, and manage your e-books all at the same time.

To start ZiiAcademy, tap its icon on the Application screen (or anywhere available). Notice that the e-book covers are initially displayed on the screen. You can switch between a thumbnail or cover flow view by tapping  $\blacksquare$  or  $\blacksquare$ .

 $\bullet$  To browse through the covers when in cover flow view  $\parallel$   $\parallel$ , swipe to the left or right. In

thumbnail view **...** swipe up or down.

- $\bullet$  To open a book, tap the cover.
- To flip through the pages, swipe your finger across the page. You can also tap the left or right edge of the page to flip to the previous or next page.
- To view more options, tap twice on the center of a page

#### *[Back to top](#page-0-0)*

## <span id="page-15-0"></span>**Importing E-Books From Your Computer**

- 1. Connect ZiiO to your computer. Refer to the *[Connecting to a Computer](#page-6-0)* instructions.
- 2. From your computer, copy e-book files to your device into the location **/ziiacademy/ import.**
- 3. Press  $\bullet$ , followed by  $\Xi$ .
- 4. Tap **Notifications > Turn off USB storage > Turn off**.
- 5. On your computer, click the Safely Remove Hardware icon on the Notifications area, and then proceed to safely disconnect the ZiiO disk drive.
- 6. Disconnect ZiiO from the USB port.
- 7. On ZiiO, start ZiiAcademy.
- 8. Tap  $\Xi$  followed by **Import Books**. The newly copied books are then added to ZiiAcademy's library.

## <span id="page-15-1"></span>**Deleting an E-Book**

- 1. Go to ZiiAcademy's main window.
- 2. If you are in the cover flow view ||||, make sure the book you want to delete has its cover on display.

If you are in the thumbnail view  $\blacksquare$ , tap  $\blacksquare$  on the cover.

- 3. Tap **Delete**, and select **Delete Book** to confirm.
- *[Back to top](#page-0-0)*

# <span id="page-15-3"></span><span id="page-15-2"></span>**Browsing the Internet**

### **Connecting to a Wi-Fi Network**

- 1. Press  $\bullet$ , followed by  $\Xi$ .
- 2. Tap **Settings > Wireless & networks > Wi-Fi settings**.
- 3. Tap **Wi-Fi** to turn it on.

Your device automatically scans for Wi-Fi networks within range.

The **indicate** icon on the Status bar indicates that the Wi-Fi feature is on.

4. Tap the Wi-Fi network that you want to join. If you are prompted for the password, tap the text input box to bring up the keyboard, and type the password, and tap **Connect**.

If you need further assistance, contact your network administrator.

*[Back to top](#page-0-0)*

## <span id="page-16-0"></span>**Using the Browser**

- 1. Tap the **Browser** icon.
- 2. Tap the URL bar to bring up the onscreen keyboard.
- 3. Enter the URL of the webpage you want, and tap **Go**.

### **Tip:**

To zoom in or out of a webpage, double-tap the screen.

*[Back to top](#page-0-0)*

# <span id="page-16-1"></span>**Videos, Music, and Photos**

# <span id="page-16-2"></span>**Transferring Files from Your Computer**

- 1. Connect your device to your computer. Refer to the *[Connecting to a Computer](#page-6-0)* instructions
- 2. Select media files from your computer, and copy the files to the ZiiO's internal memory or microSD card.

You can organize your media files in any folder that you prefer.

3. When you are done, click the Safely Remove Hardware icon on your computer to

disconnect ZiiO properly.

#### *[Back to top](#page-0-0)*

# <span id="page-17-0"></span>**Viewing Videos, Photos, and Listening to Music**

To watch videos, view photos, or listen to music, start the ZiiVideo, ZiiPhoto, and ZiiMusic applications respectively. Alternatively, you can use ZiiExplorer to navigate to the folder containing the media file, and then open it from there. See *[Exploring ZiiO's](#page-17-2)  [Contents.](#page-17-2)*

*[Back to top](#page-0-0)*

### <span id="page-17-1"></span>**Deleting Media Files from ZiiO**

You can delete media files with the use of the ZiiExplorer application. See *[Exploring](#page-17-2) [ZiiO's Contents.](#page-17-2)*

# <span id="page-17-2"></span>**Exploring ZiiO's Contents**

Tap ZiiExplorer icon to start the application. You can explore the contents of your device in a similar manner as you would do on a computer. Among other tasks, you can copy, move, or delete files.

*[Back to top](#page-0-0)*

# <span id="page-17-3"></span>**Installing More Applications**

Aside from applications that were preinstalled on your device, you can download and install more applications and games that are specifically developed for Android devices. Installers are usually in APK (.apk) format.

### **To install**

- 1. Download or copy the APK (.apk) file into your ZiiO's microSD memory card or internal memory.
- 2. With the use of ZiiExplorer, navigate to the folder where you copied the file.
- 3. Tap the APK file to automatically start installation. An icon for the newly installed application is added on the Application screen.

### **To uninstall**

- 1. Press  $\Phi$ , followed by  $\Xi$ .
- 2. Touch **Settings > Applications > Manage applications**.
- 3. Touch the application you want to remove.
- 4. Touch **Uninstall**, and touch **OK** to confirm.

*[Back to top](#page-0-0)*

# <span id="page-18-0"></span>**Settings**

# <span id="page-18-1"></span>**Accessing the Settings Screen**

You can enable/disable features and personalize your ZiiO from the Settings screen, which contains several menu items that are mostly typical of Android.

- 1. Press  $\Phi$ , followed by  $\Xi$ .
- 2. Tap **Settings**.

*[Back to top](#page-0-0)*

# <span id="page-18-2"></span>**Changing the Screen and Keyboard Language**

- 1. Press  $\bullet$ , followed by  $\Xi$ .
- 2. Tap **Settings > Language & keyboard**.
- 3. Select your locale and keyboard.

### **Note:**

The language settings apply only to certain applications.

### <span id="page-18-3"></span>*[Back to top](#page-0-0)*

### **Setting the Screen Brightness, Timeout, and Orientation.**

- 1. Press  $\bullet$  , followed by  $\Xi$ .
- 2. Tap **Settings > Sound & display**.
- 3. Under the **Display settings** section, select the options and settings that you prefer.

*[Back to top](#page-0-0)*

### <span id="page-19-0"></span>**Customizing the Sounds**

- 1. Press  $\bullet$  , followed by  $\Xi$ .
- 2. Tap **Settings > Sound & display**.
- 3. Under the **Sound settings** section, select the options and settings that you prefer.

*[Back to top](#page-0-0)*

### <span id="page-19-1"></span>**Setting the Date and Time**

- 1. Press  $\bullet$ , followed by  $\Xi$ .
- 2. Tap **Settings > Date & time**.
- 3. Set the date and time, including other settings that you prefer.

*[Back to top](#page-0-0)*

## <span id="page-19-2"></span>**Turning On/Off the Bluetooth® Wireless Feature**

- 1. Press  $\bullet$ , followed by  $\blacksquare$ .
- 2. Tap **Settings > Wireless & networks > Bluetooth settings**.
- 3. Tap **Bluetooth** to turn on/off the *Bluetooth* wireless feature.

You will see  $\mathbf \Omega$  on Status bar when this feature is on.

*[Back to top](#page-0-0)*

### <span id="page-20-0"></span>**More About Your Device**

- 1. Press  $\bullet$  , followed by  $\equiv$ .
- 2. Tap **Settings > About**.

For more information, important updates, FAQs, and customer support services, visit [www.creative.com/getstarted/ziio10.](http://www.creative.com/getstarted/ziio10)

*[Back to top](#page-0-0)*

# **[Safety and Regulatory Information](file:///D|/Madcap%20Flare/Phuket%20HTML%20Help/Output/ruben_pineda/MyWebHelp/Content/Resources/HTMs/Safety and Regulatory Information.htm)**

# <span id="page-20-1"></span>**License and Copyright**

Creative, the Creative logo, ZiiO, ZiiSound, and X-Fi are trademarks or registered trademarks of Creative Technology Ltd in the United States and/or other countries. The *Bluetooth* word mark and logo are owned by Bluetooth SIG, Inc, and any use of such marks by Creative Technology Ltd is under license. Android and the Android Robot is a trademark of Google Inc. apt-X is a trademark of APT Licensing Ltd. All other trademarks are the property of their respective owners and are hereby recognized as such. All specifications are subject to change without notice. Actual product may differ slightly from images shown.

Copyright © 2010 Creative Technology Ltd. All rights reserved. Version 1.00.01 December 2010